**Инструкция пользователя модуля AMCAD PDF STAMP (Версия 2.0.6.)**

## Оглавление

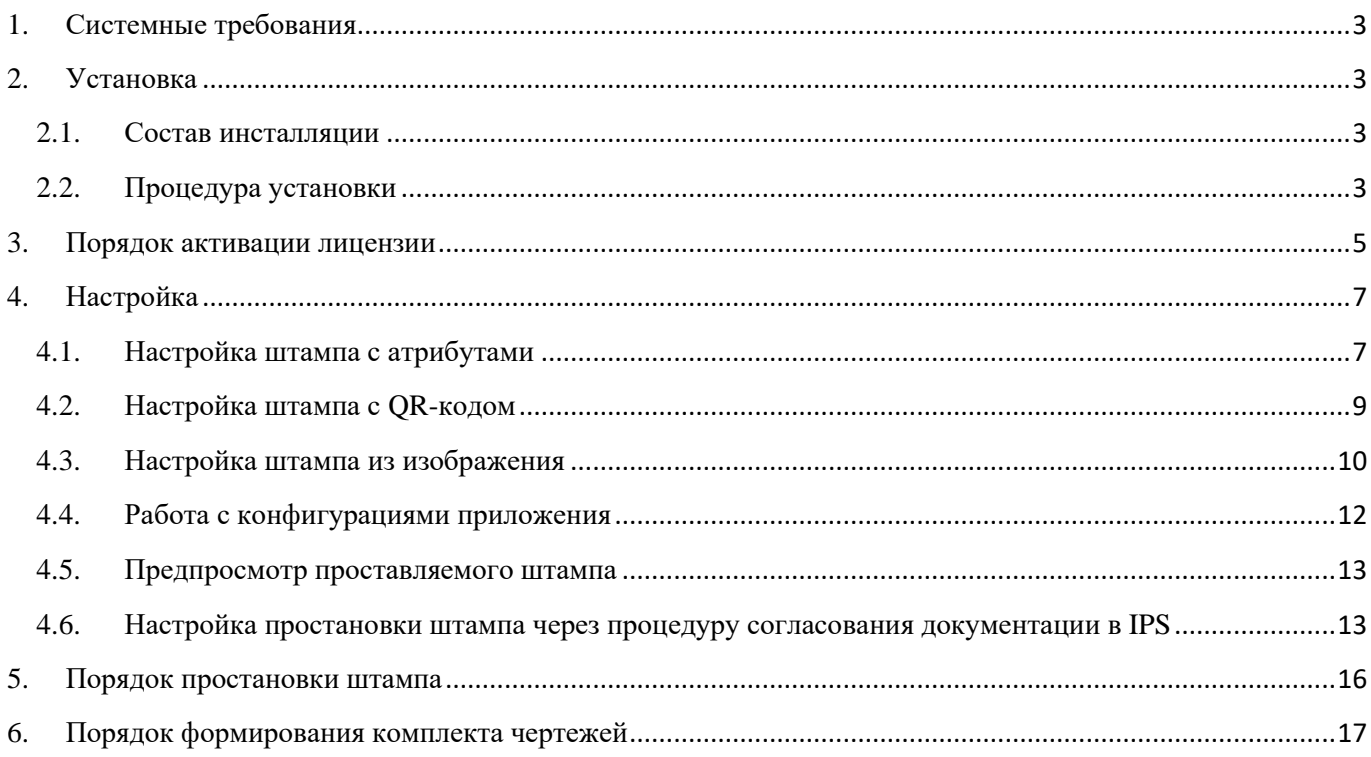

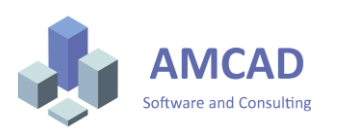

# <span id="page-2-0"></span>1. Системные требования

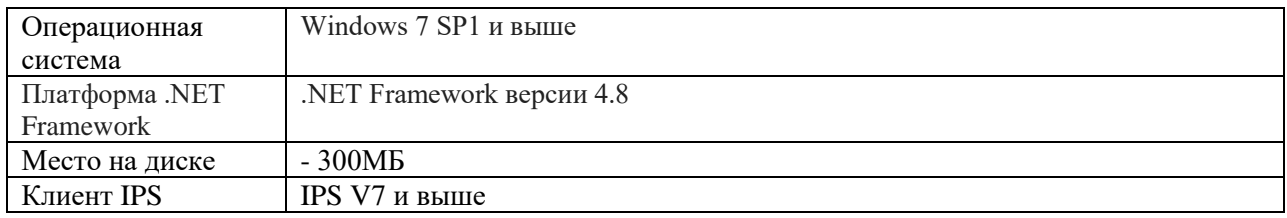

## <span id="page-2-1"></span>2. Установка

#### <span id="page-2-2"></span>2.1. Состав инсталляции

Инсталляция AMCAD IPS PDF Stamp включает в себя:

-Инсталлятор клиентского места.

-Инструкция пользователя.

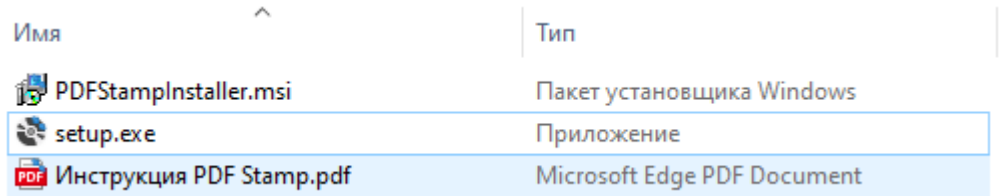

## <span id="page-2-3"></span>2.2. Процедура установки

Установка осуществляется с правами локального администратора.

Запуск инсталлятора происходит вручную путем запуска на выполнение команды **Setup.exe**.

Инсталлятор отобразит Мастер установки, для перемещения по окнам необходимо использовать кнопки **Далее** и **Назад**.

После прочтения текста лицензионного соглашения выбираем пункт **Я принимаю условия лицензионного соглашения** и нажать кнопку **Далее**.

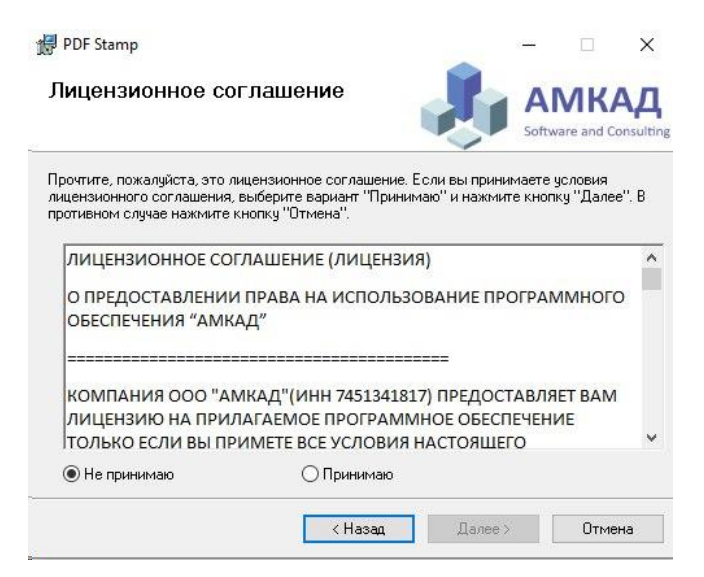

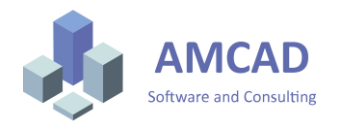

Установка приложения PDF Stamp будет выполнена в папку, указанную на следующем шаге установки. Установка должна быть произведена в локальную папку установки приложения IPS. В случае альтернативного нахождения установленного решения ИНТЕРМЕХ- выберите другое расположение.

Все конфигурационные файлы приложения будут установлены по пути: **C:\IPS Vault\PDF Stamp**.

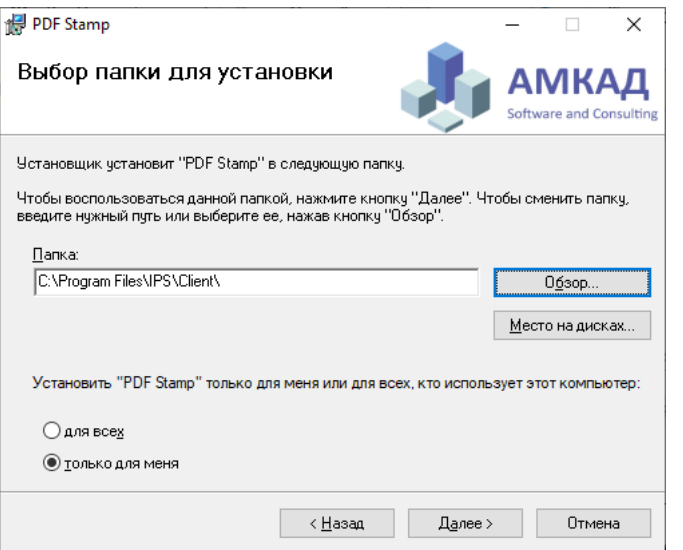

Процесс установки отображается в окне с указанием производимых действий и прогресса их выполнения.

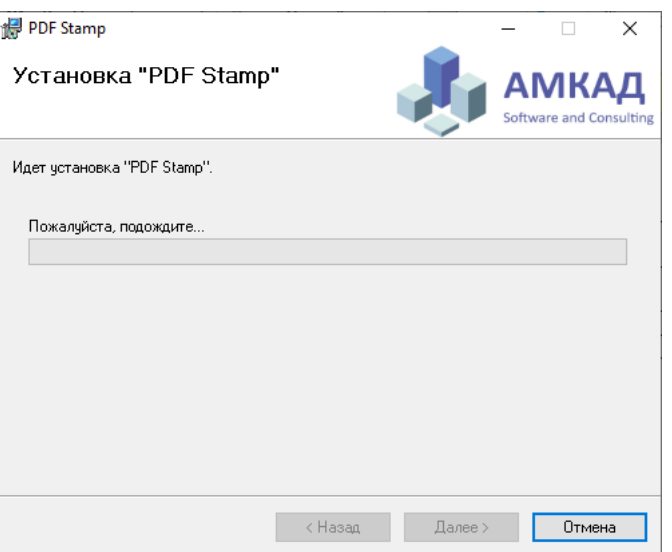

По окончании установки инсталлятор проинформирует Вас об этом и предложит нажать кнопку **Закрыть**.

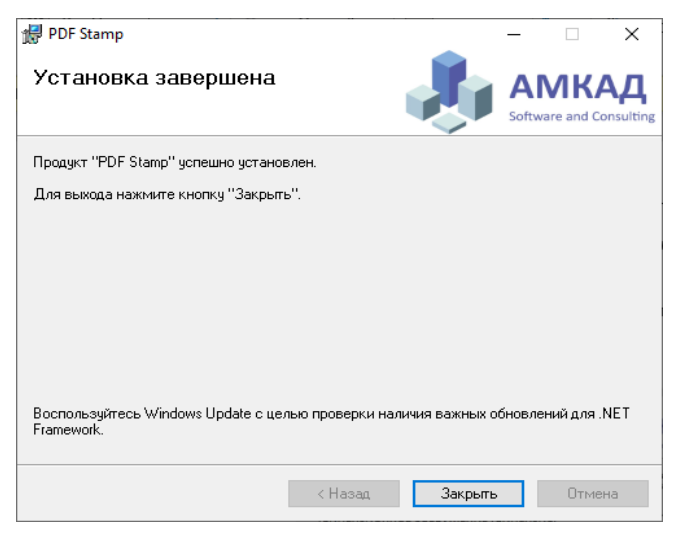

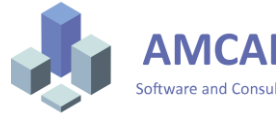

Установленный модуль необходимо добавить всем ролям через **администратор базы данных IPS Search** или вручную с помощью команды **Загрузить модуль расширения**.

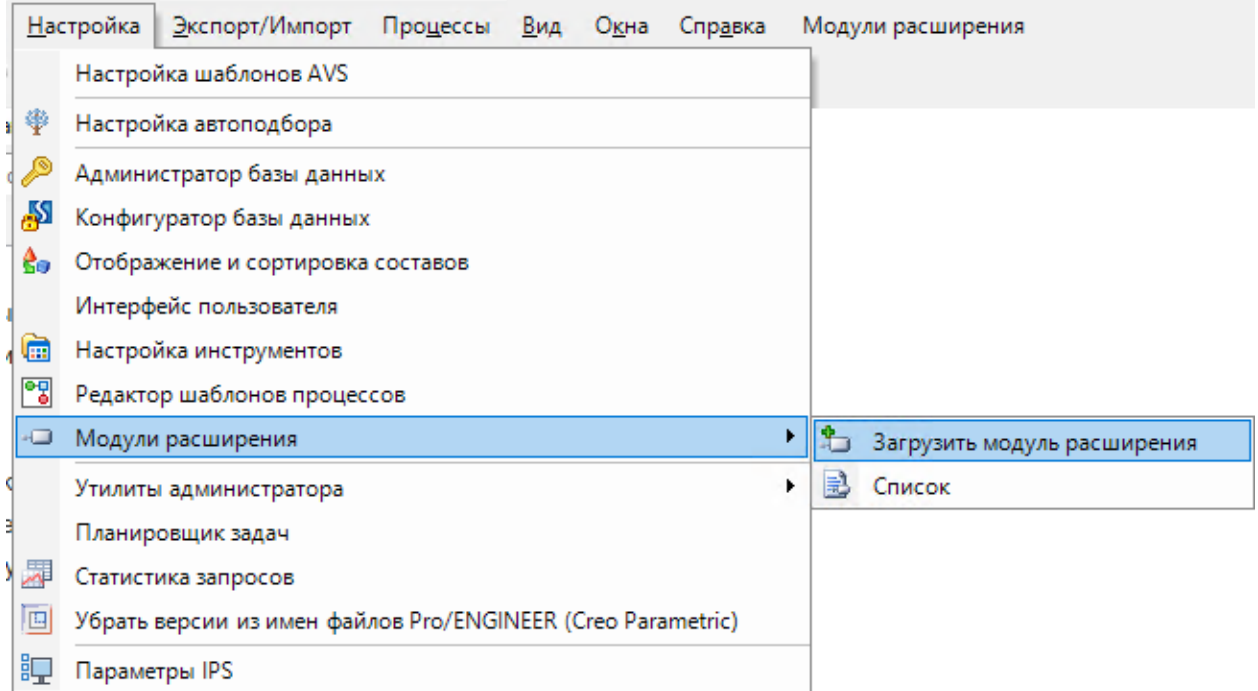

Далее необходимо выбрать установленный модуль **PDFInterpreter.dll** и нажать кнопку **ОК.**

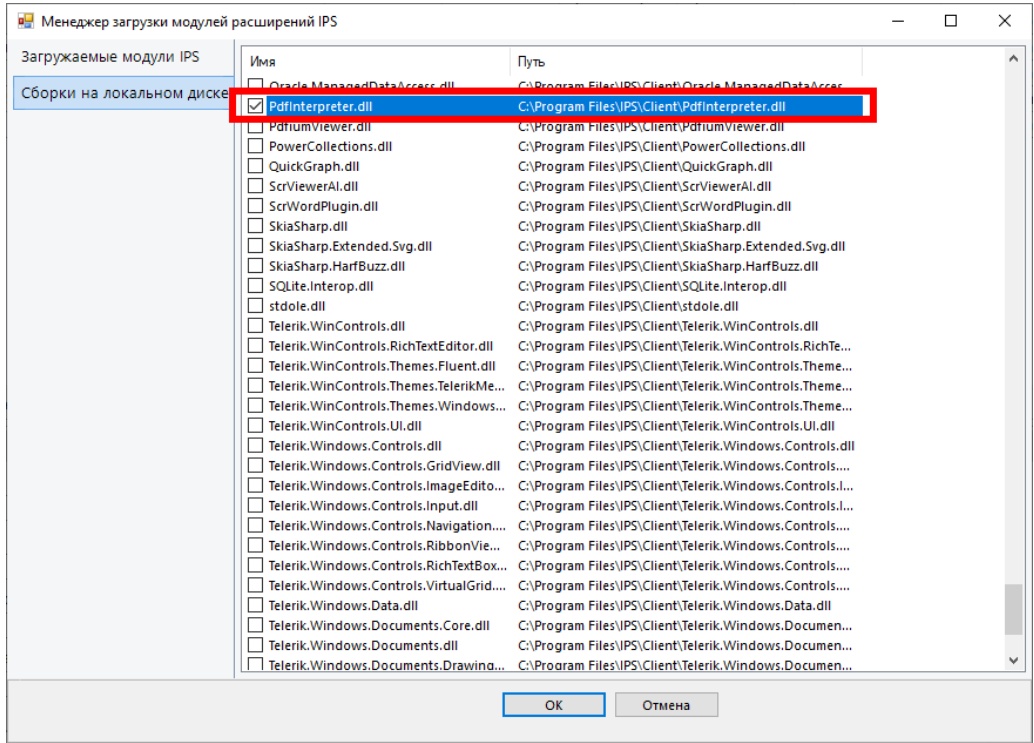

## <span id="page-4-0"></span>3. Порядок активации лицензии

Активация лицензий происходит в рабочем пространстве IPS. Для доступа к процедуре активации нажмите команду **Модули расширения-PDF Stamp – Сгенерировать файл лицензии.**

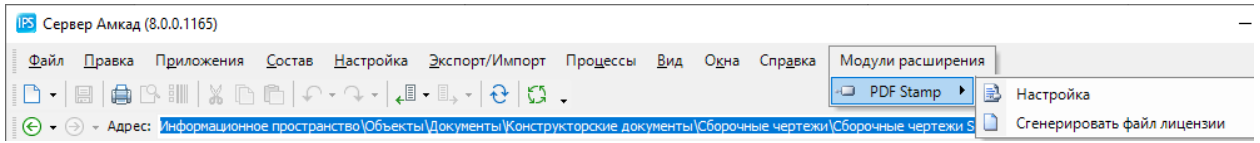

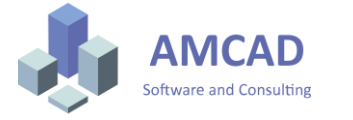

В открывшемся окне заполните данные вашей компании и нажмите команду **Сгенерировать файл лицензии.**

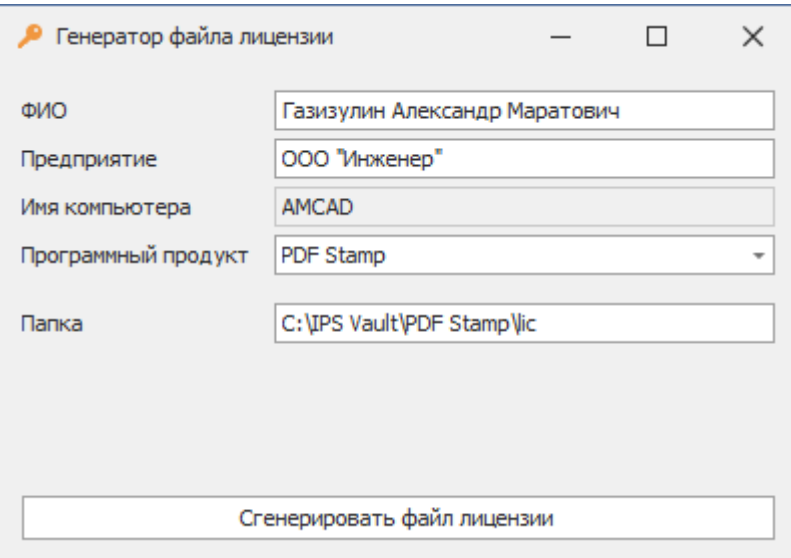

Сгенерированный файл XML требуется отправить по электронной почте [support@amcad.ru](mailto:support@amcad.ru) с темой письма **«Активация PDF Stamp».**

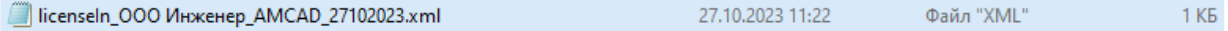

Ответный файл необходимо скопировать в каталог с исходным XML-запросом.

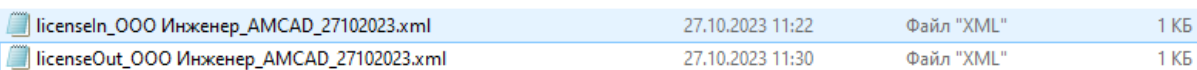

Для активации лицензии в рабочем пространстве IPS нажмите команду **Модули расширения-PDF Stamp – Настройка.**

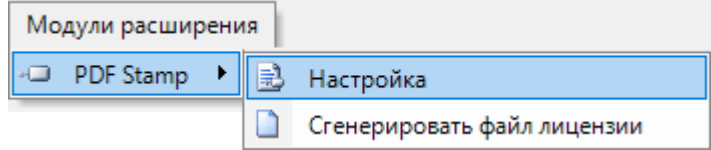

В открывшемся окне нажмите вкладку **Дополнительные**, выберите расположение полученного файла активации и нажмите команду **Применить**.

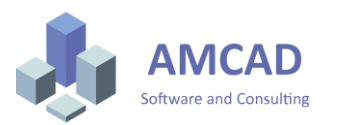

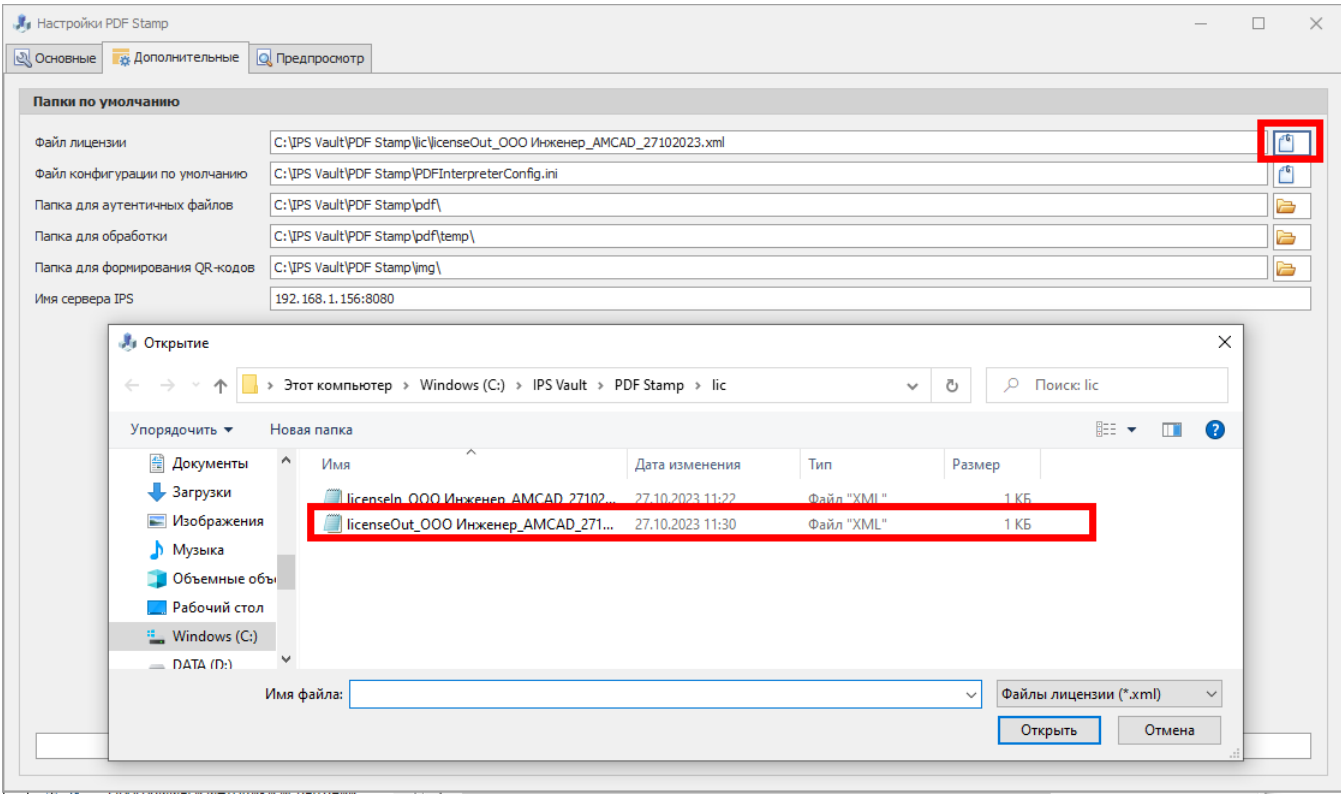

Приложение активировано и готово к работе.

## <span id="page-6-0"></span>4. Настройка

Настройка проставляемого штампа происходит локально для каждого рабочего места отдельно. Для доступа к интерфейсу настройки в рабочем пространстве IPS нажмите команду **Модули расширения-PDF Stamp – Настройка.**

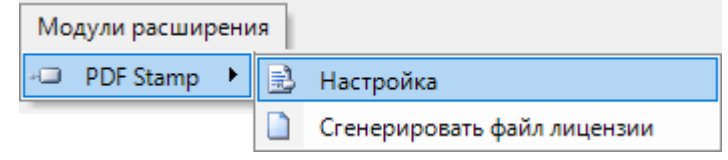

### <span id="page-6-1"></span>4.1. Настройка штампа с атрибутами

В открывшемся окне можно выбрать:

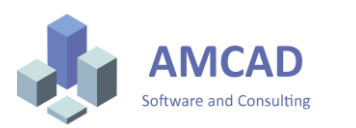

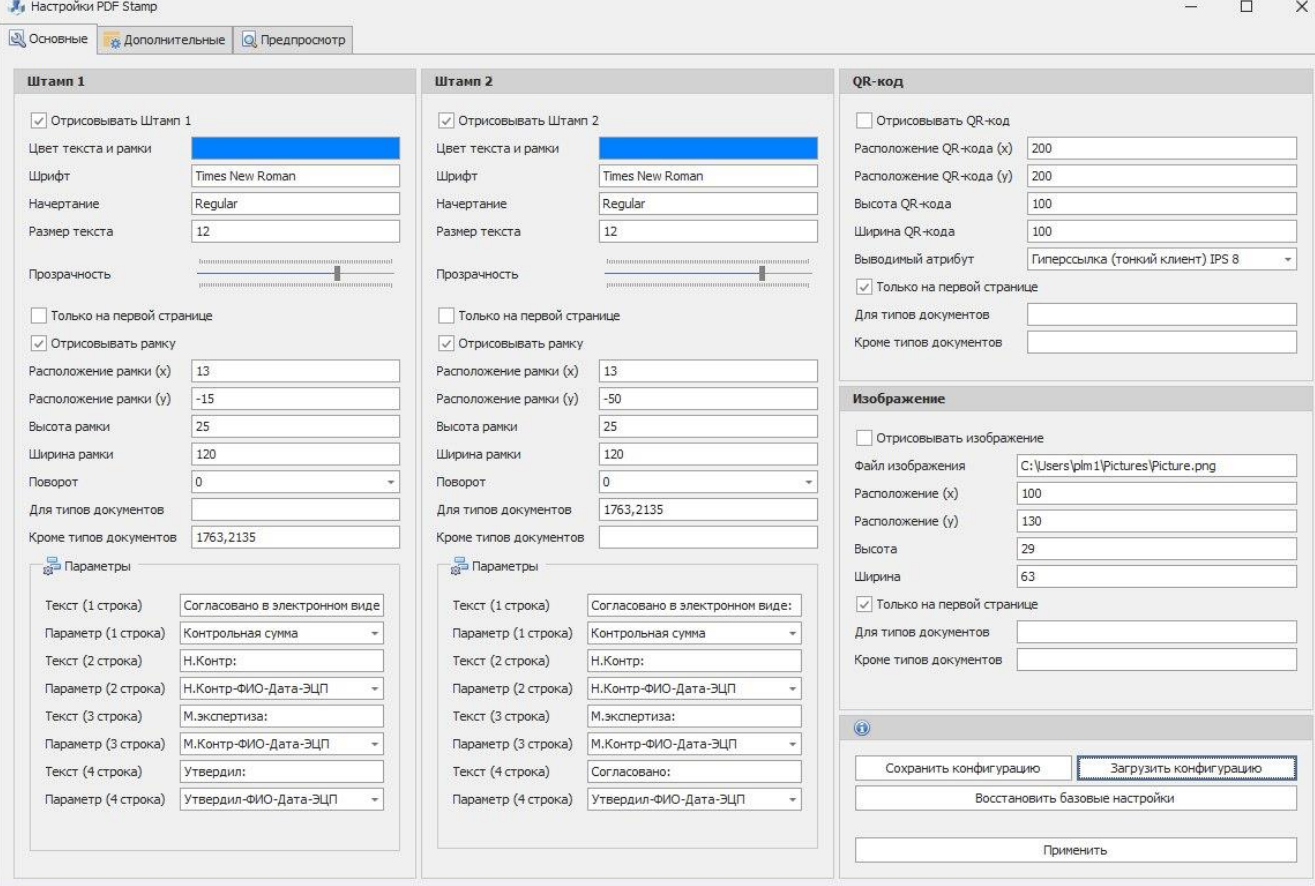

- 1. Необходимость простановки штампа.
- 2. Цвет рамки и текста в штампе.
- 3. Шрифт в рамке.
- 4. Прозрачность.
- 5. Возможность простановки штампа только на первой странице аутентичного файла.
- 6. Возможность добавления рамки штампа.
- 7. Размеры рамки (указывается в мм).
- 8. Расположение рамки (указываются в мм). Точка вставки штампа левый верхний угол, точка отсчета координат - левый нижний угол документа. В случае необходимости привязки к противоположной стороне используйте знак – перед координатами.

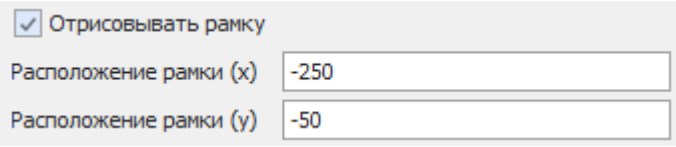

- 9. Выводимый текст в рамку.
- 10. Выводимые атрибуты файла, для которого ставится штамп. Система позволяет выбрать атрибуты, предложенные в списке (контрольная сумма, текущая дата, дата последнего изменения документа, фамилия пользователя в графе **Утвердил**, дата подписи в графе **Утвердил**, номер версии документа, либо вставить пользовательский атрибут документа. Пользовательский атрибут документа должен быть записан в виде цифрового идентификатора, который можно найти в конфигураторе базы данных IPS.

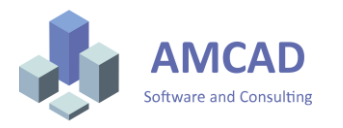

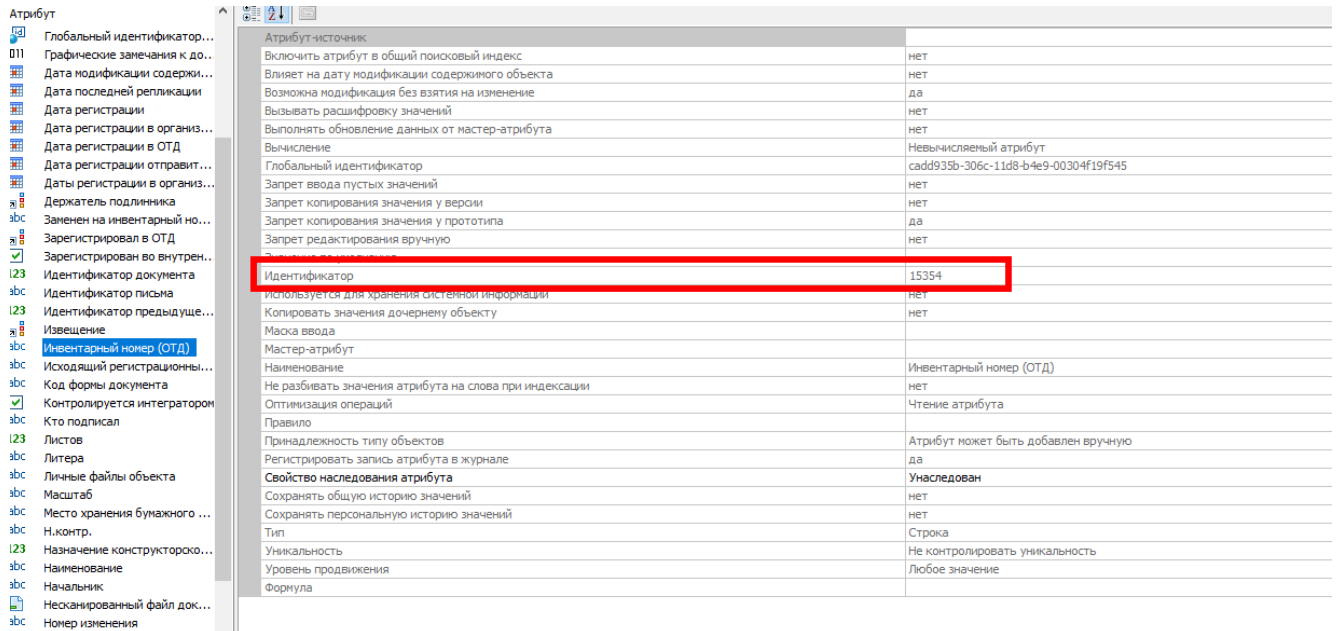

- 11. Для каких типов документов выводить данный штамп. Типы документов должны быть записаны в виде числового значения идентификаторов типа объекта. Данное значения можно взять из конфигуратора базы данных IPS.
- 12. Для каких типов документов не выводить данный штамп.

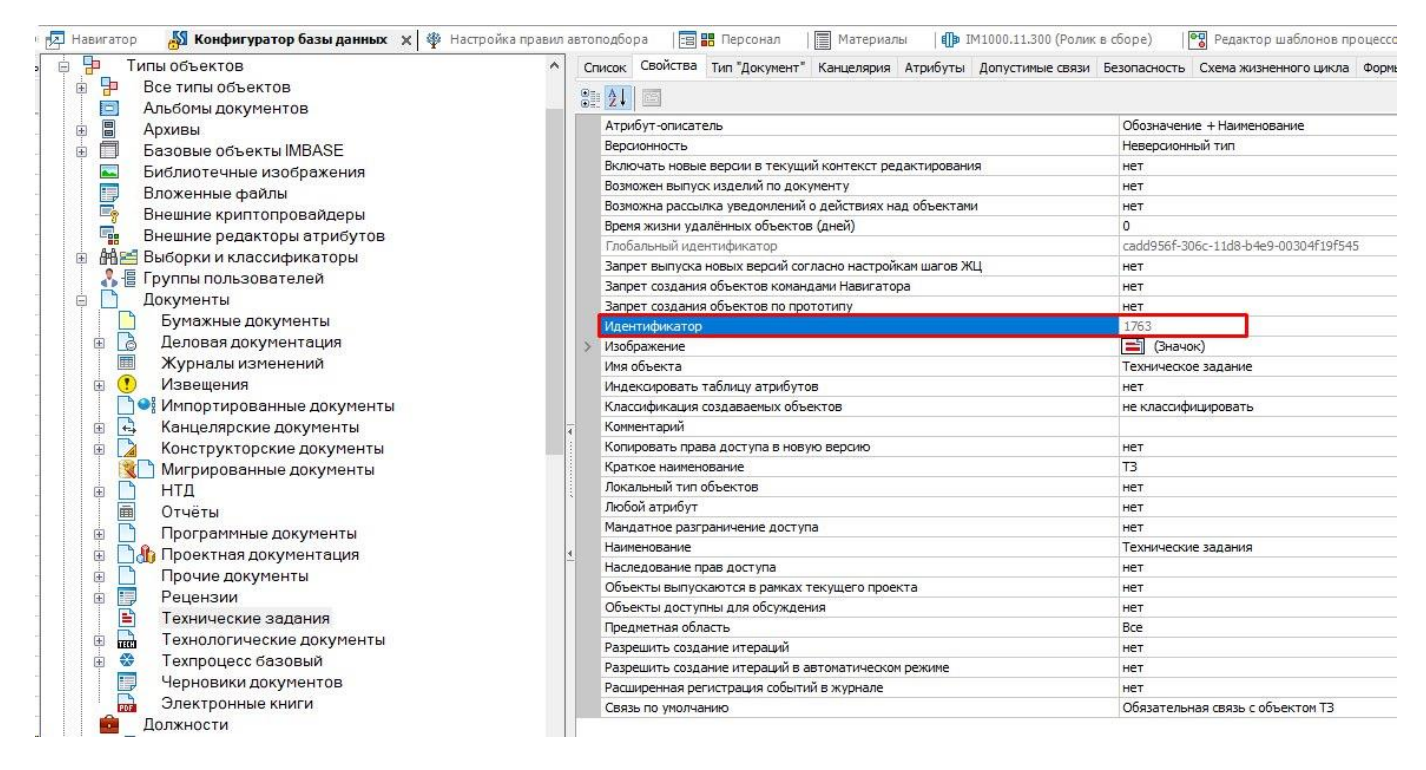

В случае отсутствия необходимости выводить атрибуты - поле **Параметр** или **Текст** должны быть пустыми.

**!** Система не позволяет работать с системными параметрами, у которых Идентификатор со знаком **-**.

После настройки необходимых штампов нажмите команду **Применить**.

### 4.2. Настройка штампа с QR-кодом

<span id="page-8-0"></span>QR-код – это двухмерный штрихкод (бар-код), предоставляющий информацию для быстрого доступа к расположению файла в IPS (толстый или тонкий клиент).

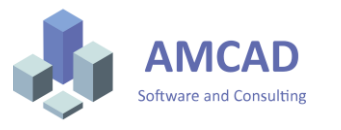

Для простановки QR-кода существуют следующие настройки:

- 1. Необходимость простановки QR-кода.
- 2. Расположение (указывается в мм). Точка вставки левый верхний угол штампа, точка отсчета координат - левый нижний угол документа.
- 3. Размеры QR-кода (указывается в мм).
- 4. Тип выводимого атрибута (ссылка на толстый клиент IPS Search, ссылка на тонкий клиент IPS Search V7, ссылка на тонкий клиент IPS Search V8).

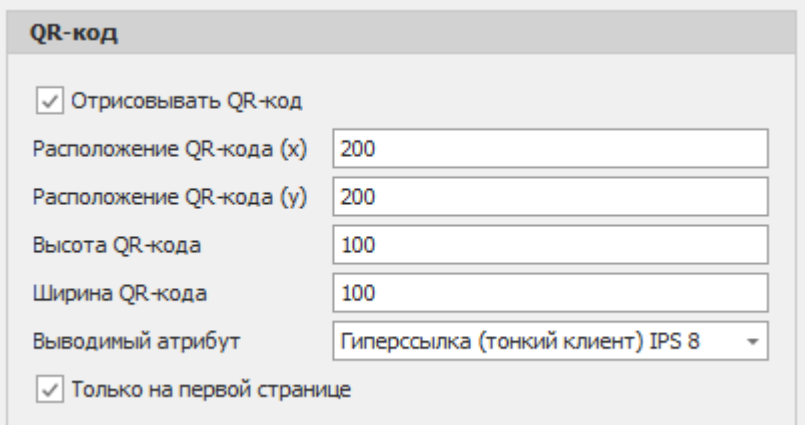

Для настройки корректной работы QR-кода во вкладке **Дополнительные** укажите Имя Сервера хранения документации с портом (по умолчанию – 8080).

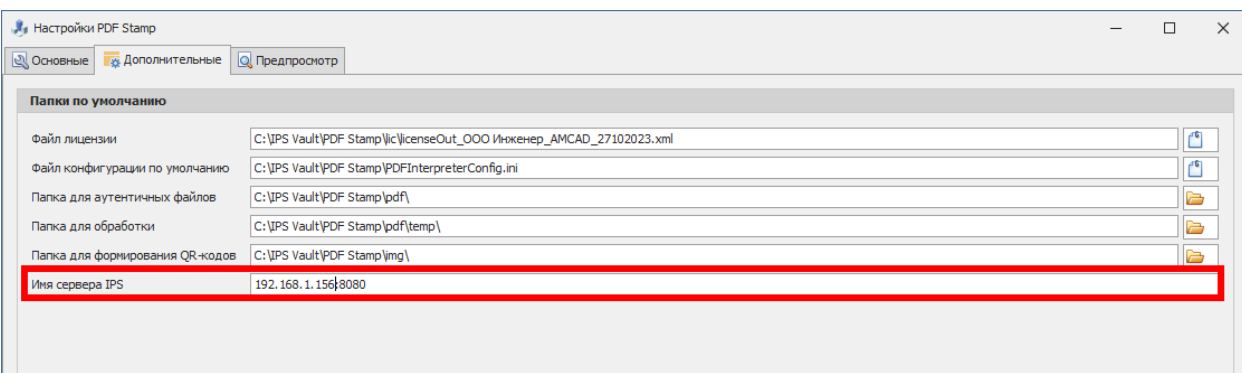

После настройки необходимых параметров нажмите команду **Применить**.

#### <span id="page-9-0"></span>4.3. Настройка штампа из изображения

Настройка вставки картинки происходит в окне **Изображения**.

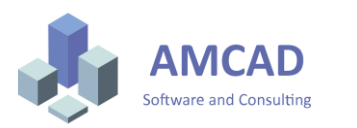

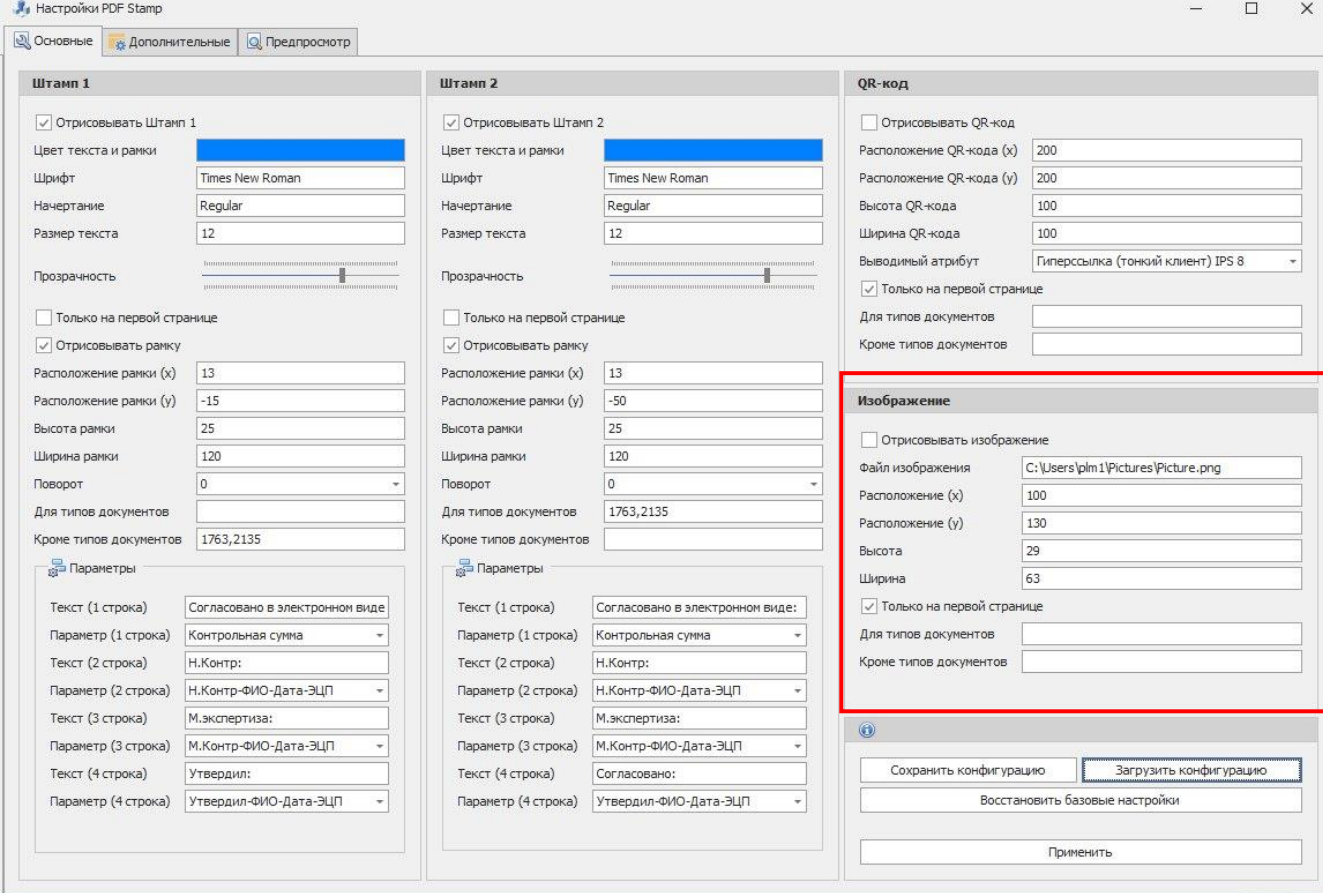

- 1. Возможность работы с любым форматом изображения.
- 2. Настройка координат расположения и размеров изображения.

Расположение файла изображения не должно меняться, поэтому выберите пространство, которое не будет модифицироваться.

После настройки необходимых штампов нажмите команду **Применить**.

Пример расположения штампа с подписью разработчика.

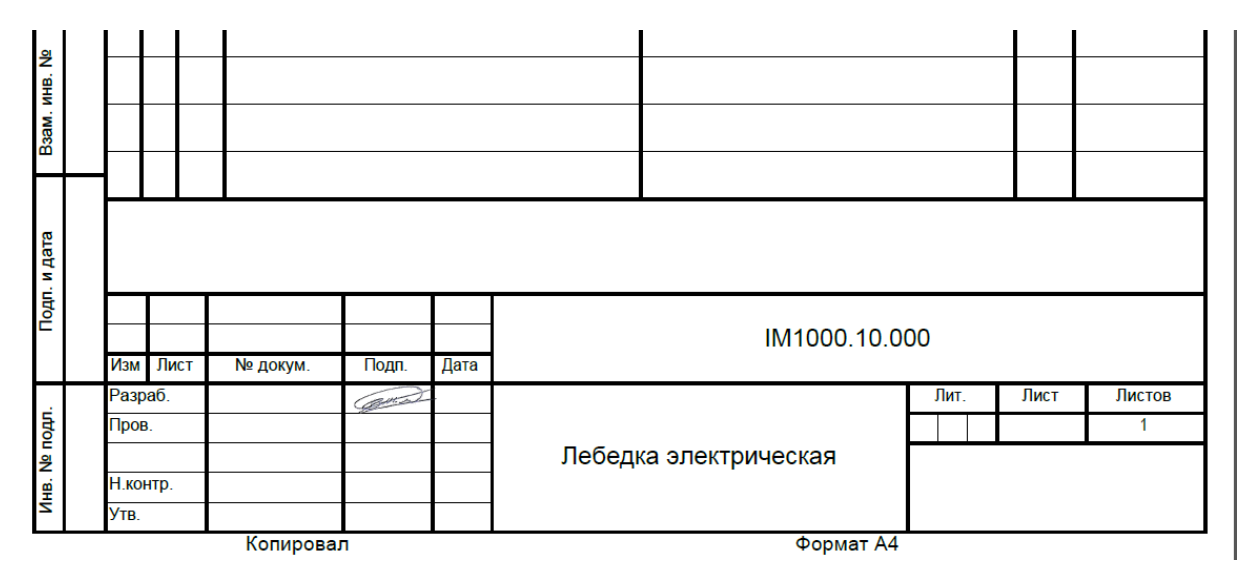

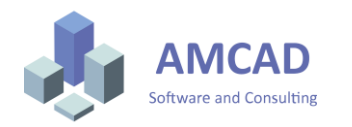

#### <span id="page-11-0"></span>4.4. Работа с конфигурациями приложения

Для сохранения настроек штампов нажмите команду **Сохранить конфигурацию** и выберите путь сохранения установочного файла INI.

Для загрузки сохраненной конфигурации воспользуйтесь командой **Загрузить конфигурацию** и выберите установочный файл INI.

Для восстановления базовых настроек воспользуйтесь командой **Восстановить базовые настройки**.

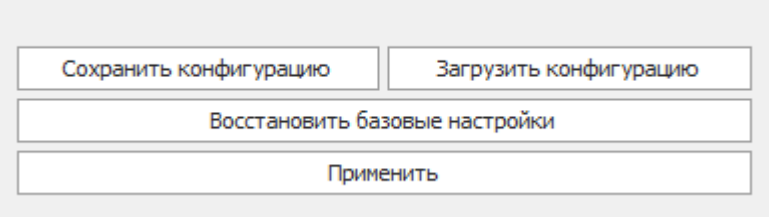

Во вкладке **Дополнительные** расположены пути хранения файлов конфигураций и временного хранения исполняемых файлов. При необходимости данные файлы могут быть перенесены в другое пространство. Система поддерживает работу с сетевым расположением конфигурационных параметров.

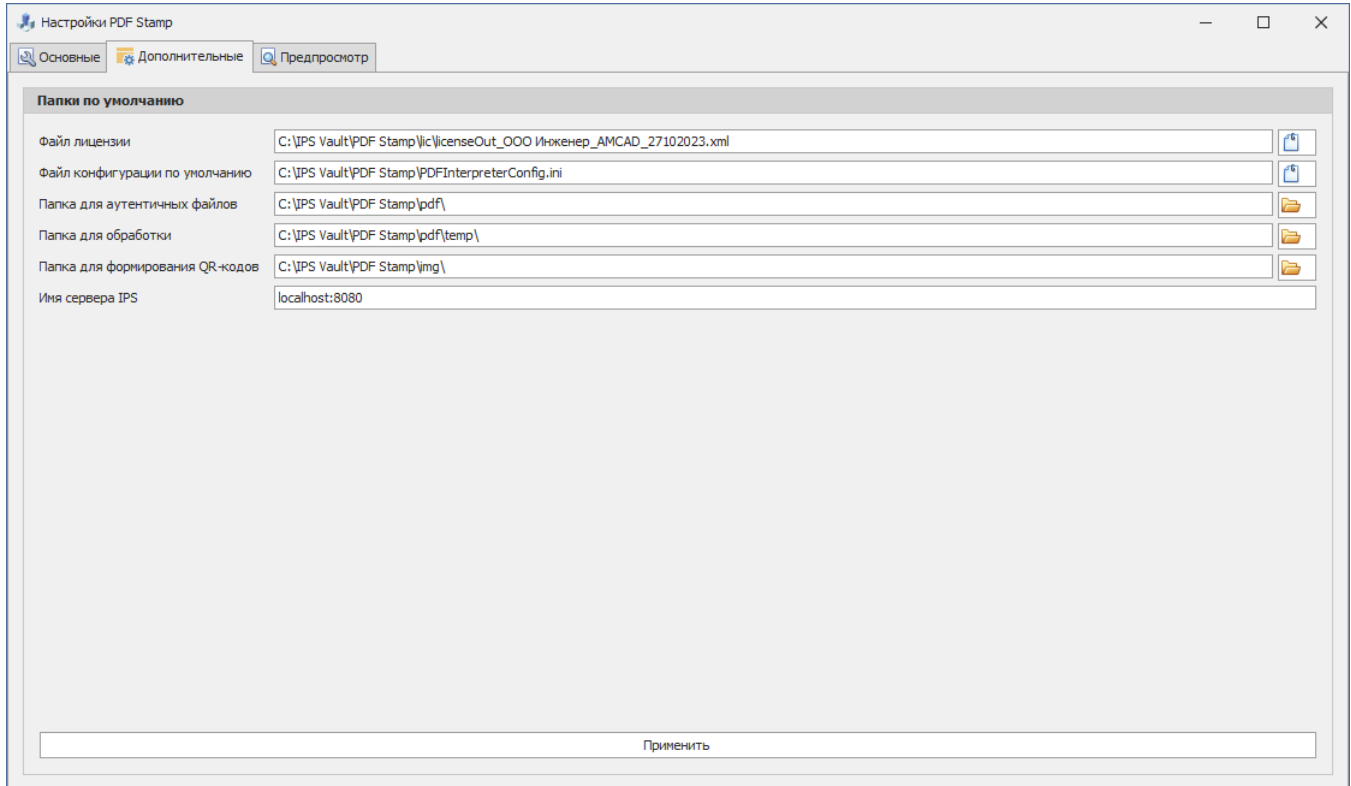

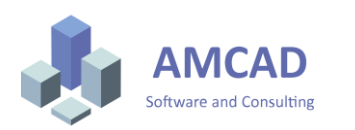

### <span id="page-12-0"></span>4.5. Предпросмотр проставляемого штампа

Для предпросмотра настраиваемых штампов перейдите во вкладку **Предпросмотр**.

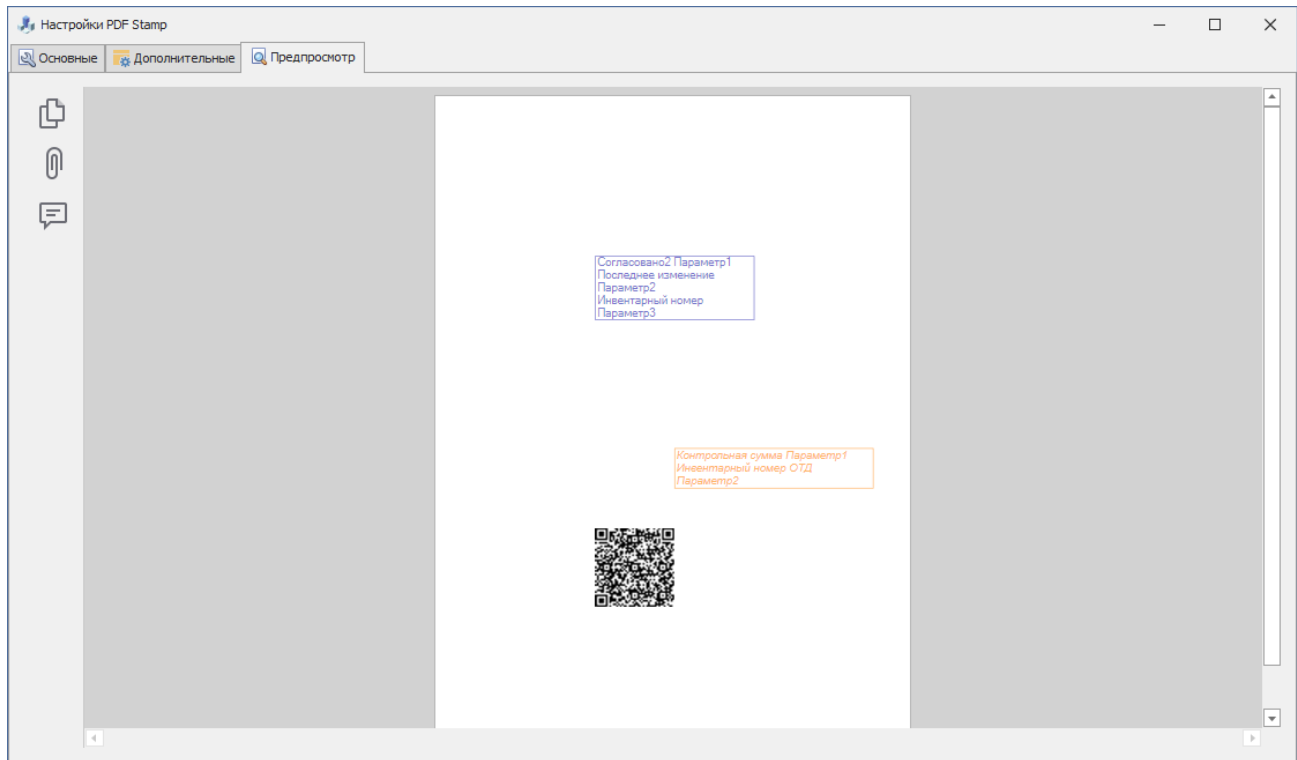

### <span id="page-12-1"></span>4.6. Настройка простановки штампа через процедуру согласования документации в IPS

Система позволяет проставлять штампы автоматически в процессе согласования документации в системе IPS. Процесс простановки штампа проводится с помощью скриптов.

Для доступа к настройке процессов согласования IPS из-под пользователя с правами администратора нажмите команду **Настройка – Редактор шаблонов процессов**.

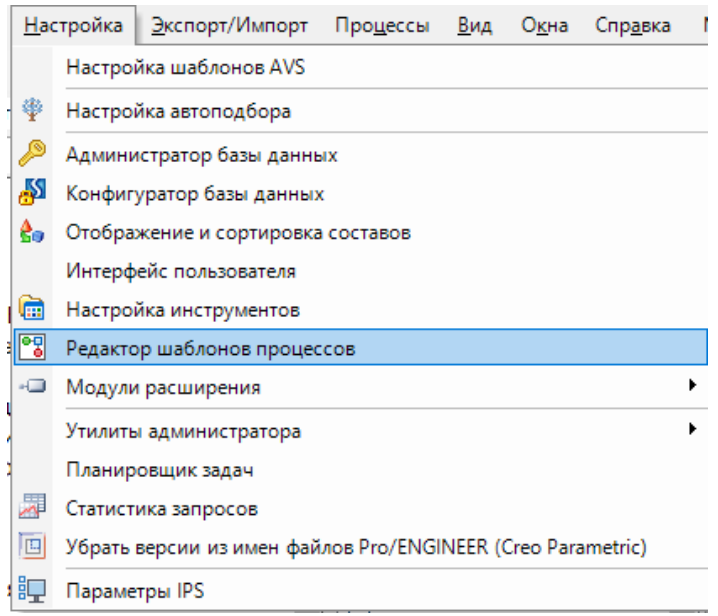

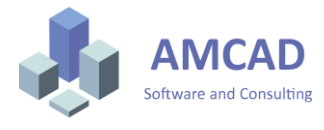

Далее в необходимом процессе согласования выберите этап подписания документа и в разделе **Сценарии** добавьте сценарий автоматической генерации документа. Сценарий обязательно должен выполняться на стороне Клиента.

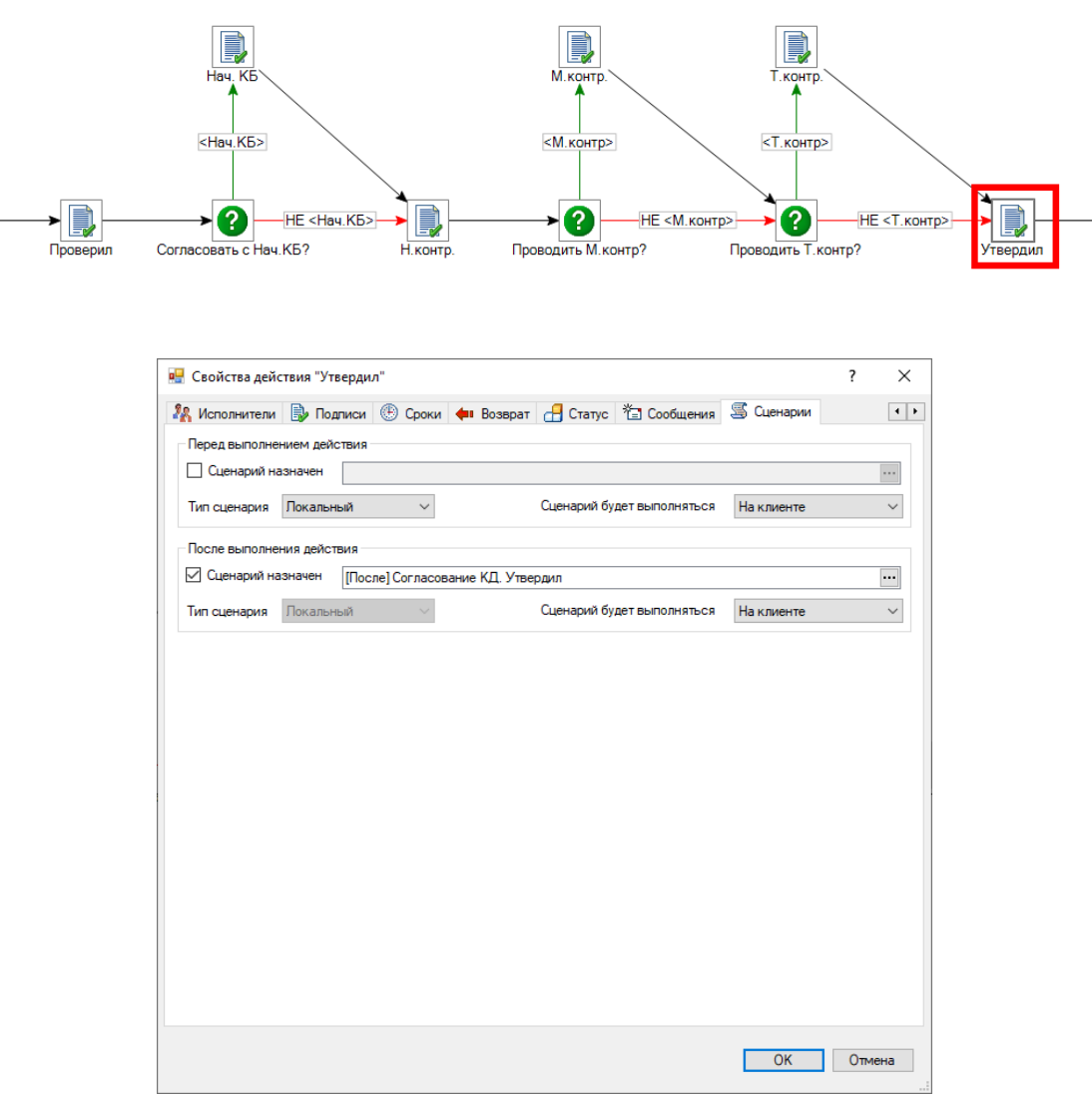

Пример сценария описан ниже:

#### //css\_ref PdfInterpreter.dll;

**using** System; **using** System.IO; **using** System.Collections.Generic; **using** System.Linq; **using** System.Text; **using** System.Drawing; **using** Intermech; **using** Intermech.Interfaces; **using** Intermech.Interfaces.Plugins; **using** Intermech.Interfaces.Workflow; **using** PdfInterpreter;

#### **public** class Script

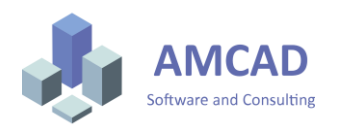

```
 public ICSharpScriptContext ScriptContext { get; set; }
   public void Execute(IActivity activity)
   {
     int Index;
     int countDocs = activity.Attachments.Count;
    for(int i = 0; i < countDocs; i++)
      {
        if(activity.Attachments[i].Object == null)
        {
           continue;
        }
        PdfInterpreter.IpsClient.PDF_Stamp_Main_Process(activity.Session, activity.Attachments[i].ObjectID);
      }
   }
}
```
Данный сценарий при согласовании документации автоматически поставит штамп на все проверяемые документы в рамках процесса согласования.

Пример сценария для простановки штампа только при положительном решении:

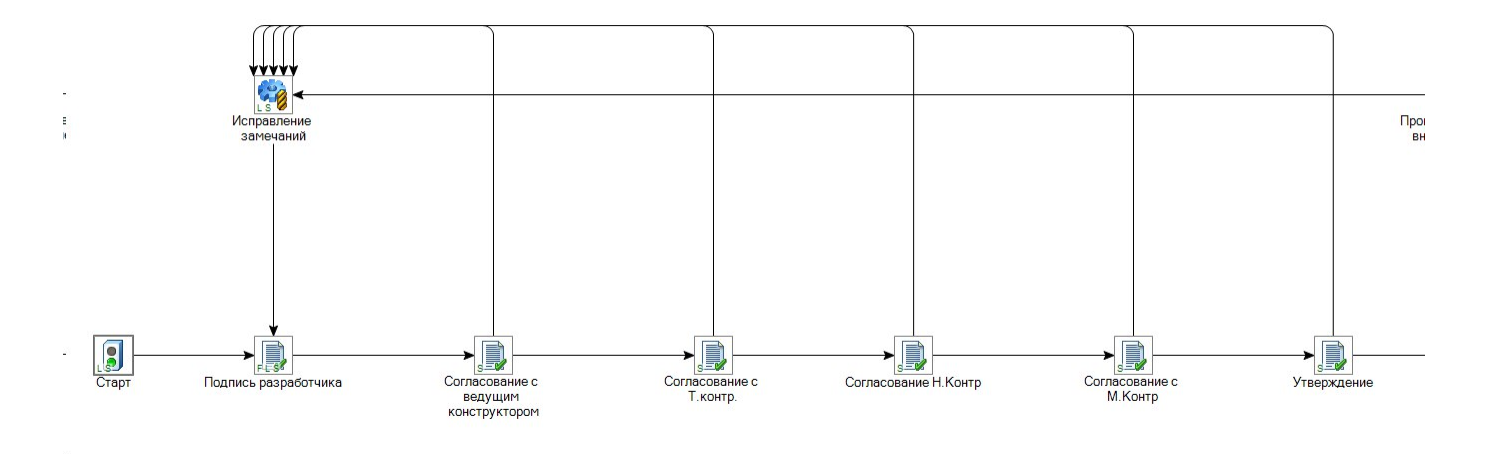

В случае присутствия в бизнес-процессе согласования документации в IPS Search обратной стрелки пример предыдущего сценария будет ставить штамп и при положительном и при отрицательном решении согласующего. Учитывая эту особенность IPS Search, воспользуйтесь другим сценарием.

//css\_ref PdfInterpreter.dll; using System; using System.IO; using System.Collections.Generic; using System.Linq; using System.Text; using System.Drawing; using Intermech; using Intermech.Interfaces; using Intermech.Interfaces.Plugins; using Intermech.Interfaces.Workflow; using Intermech.Workflow; using PdfInterpreter;

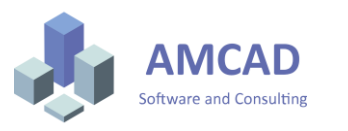

```
public class Script
{
   public ICSharpScriptContext ScriptContext { get; set; }
   public void Execute(IActivity activity)
   {
     int Index;
     int countDocs = activity.Attachments.Count;
     for(int i = 0; i < countDocs; i++)
      {
       if(activity. Attachments[i].Object == null) {
          continue;
 }
        if (!activity.Flags.HasFlag(ActivityFlags.Rollback))
\{ PdfInterpreter.IpsClient.PDF_Stamp_Main_Process(activity.Session, activity.Attachments[i].ObjectID);
        }
      }
   }
}
```
## <span id="page-15-0"></span>5. Порядок простановки штампа

Для ручной простановки штампа выделите чертежи, содержащие аутентичные файлы, и в контекстном меню выберите команду **Аутентичные файлы - Добавить штамп**.

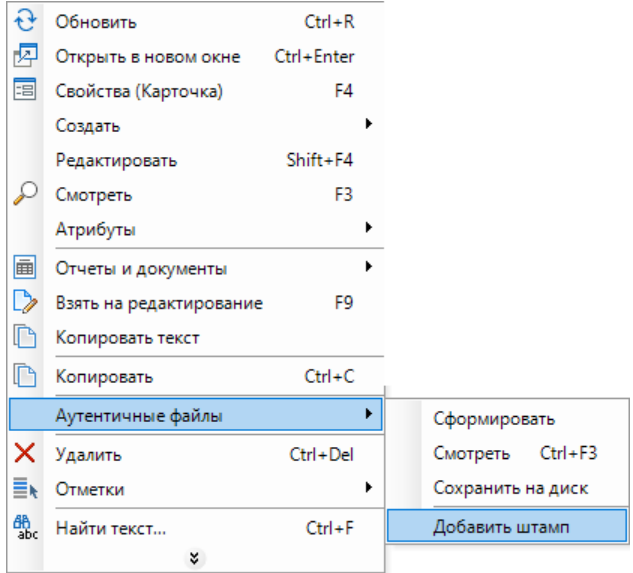

При успешном создании штампа появится окно.

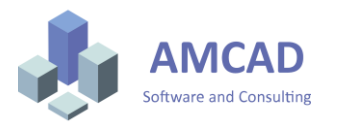

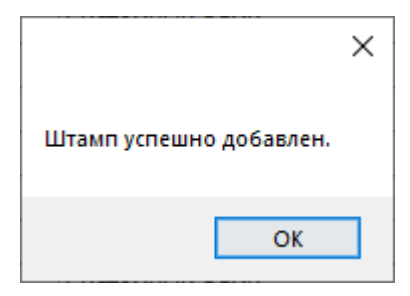

Для просмотра сформированного аутентичного файла с добавленным штампом воспользуйтесь командой **Аутентичные файлы - Смотреть**.

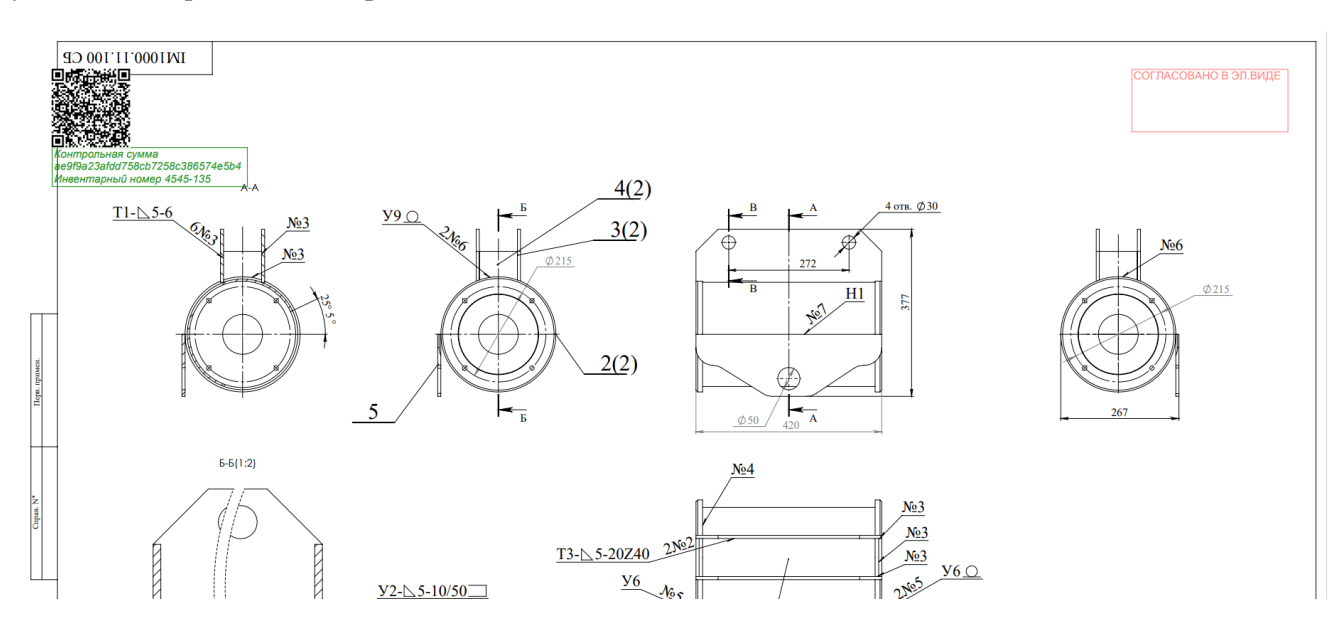

# <span id="page-16-0"></span>6. Порядок формирования комплекта чертежей

Формирование единого файла PDF по составу изделия происходит через открытый состав изделия в IPS Search.

Для работы с инструментом откройте сборочное изделие в отдельном окне и в контекстном меню выберите команду **Сформировать комплект PDF**.

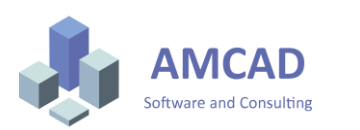

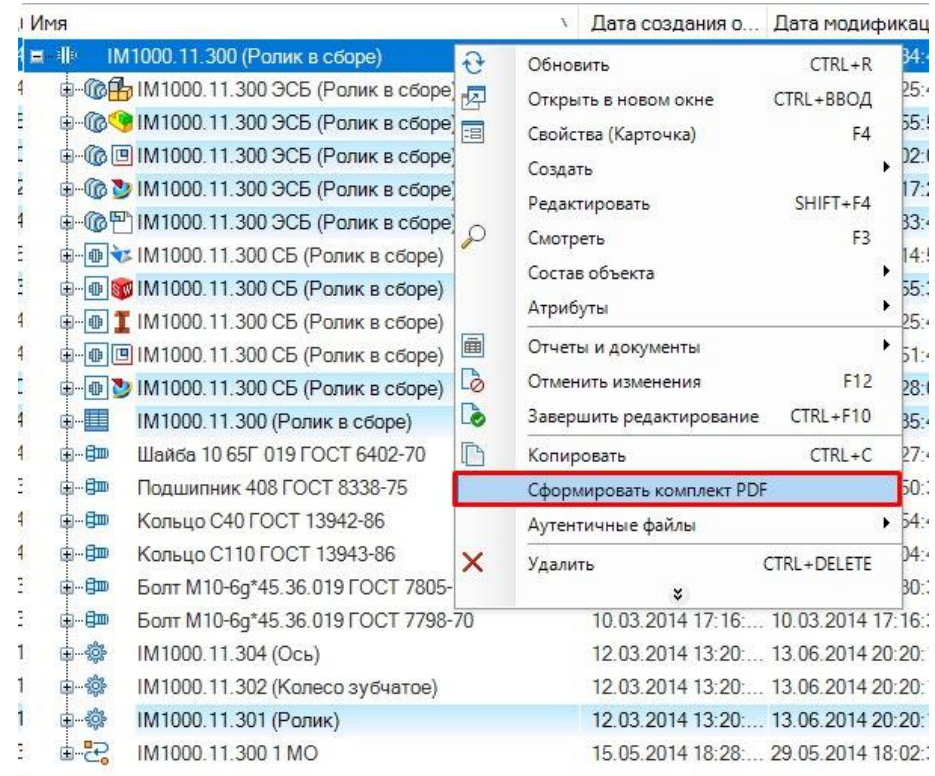

В следующем окне выберите типы документов, сшиваемых в единый комплект, и расположение выходного файла PDF.

Возможные выводимые типы документов определяются составом конкретного изделия.

Последовательность аутентичных документов в сшиваемом файле определяется последовательностью расположения документов в конструкторском составе изделия IPS.

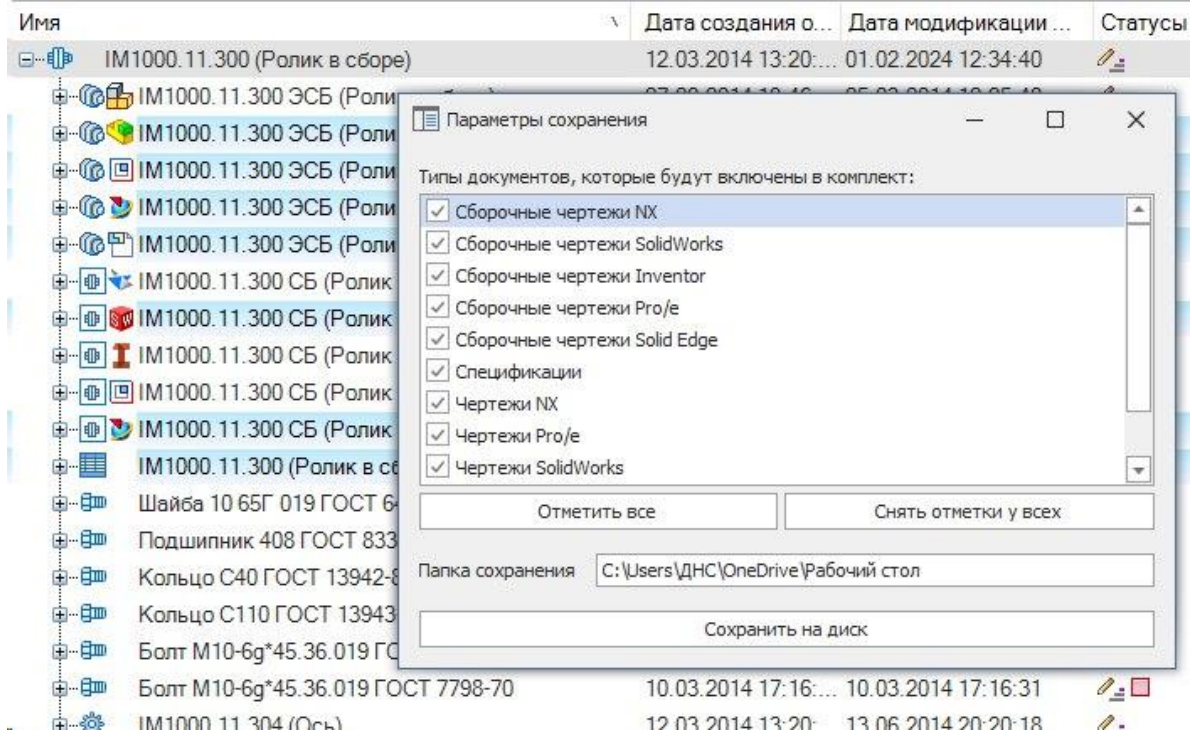

В итоге в выбранном расположении формируется сводный файл PDF и он же автоматически открывается для просмотра пользователю.

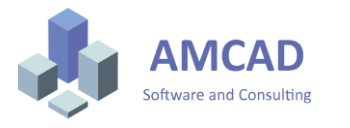

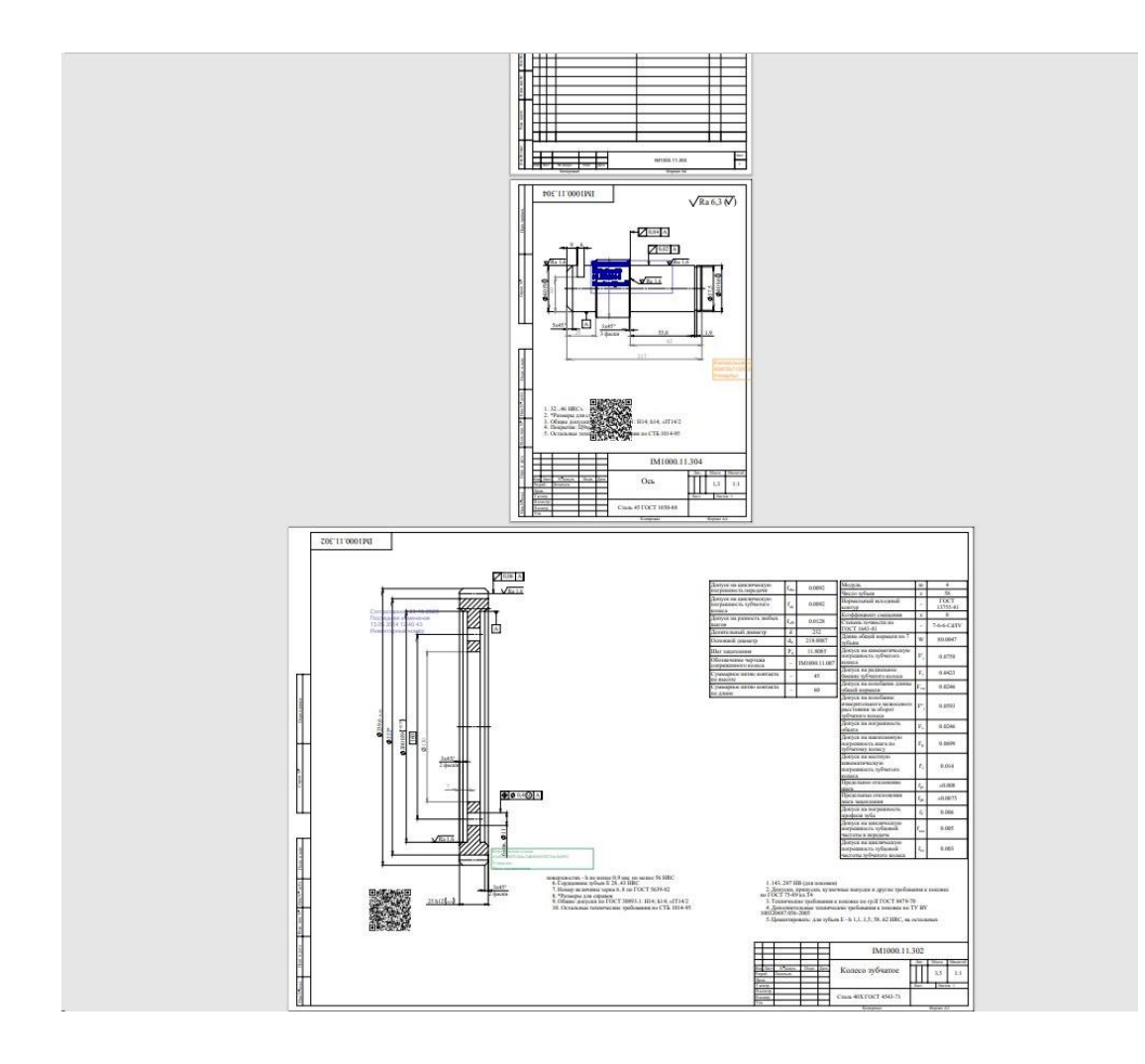

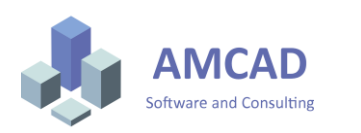